# myModules User Guide How to access your modules

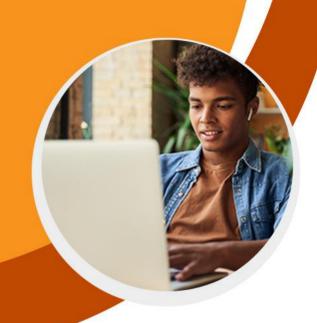

# **CONTENTS**

| 1. | The myUnisa sub-portals            | 2 |
|----|------------------------------------|---|
|    |                                    |   |
| 2. | The myModules 2022 dashboard       | 3 |
|    | ,                                  |   |
| 2  | How to view a Modulos course site? | _ |

#### 1. The myUnisa sub-portals

When you logged in to myUnisa, you will notice three new buttons appearing in the header as per the image below:

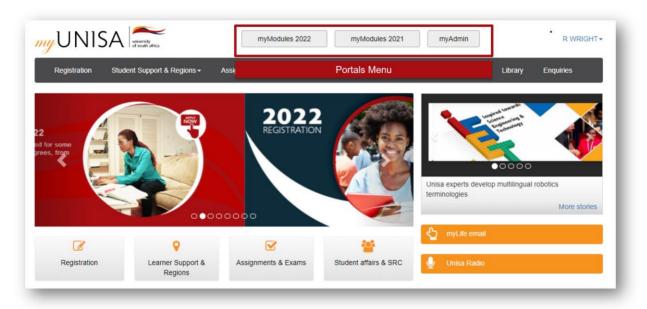

The buttons provide access to the sub-portals myModules and myAdmin.

Note: The 2021 sub-portal is only for previously registered students.

The below image describes the different portals:

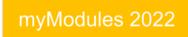

myModules 2021

myModules is the official student portal for students where you can access your module resources, submit assignments, interact with other students and with your e-tutor or group.

New upgraded learning management system.

New upgraded learning management system.

## myAdmin

Administrative portal to access and update your personal information, academic information, etc.

#### 2. The myModules 2022 dashboard

When you click on the myModules 2022 button, you will be taken to the myModules dashboard from where you can access your module course sites.

Note the general layout of the dashboard in the image below.

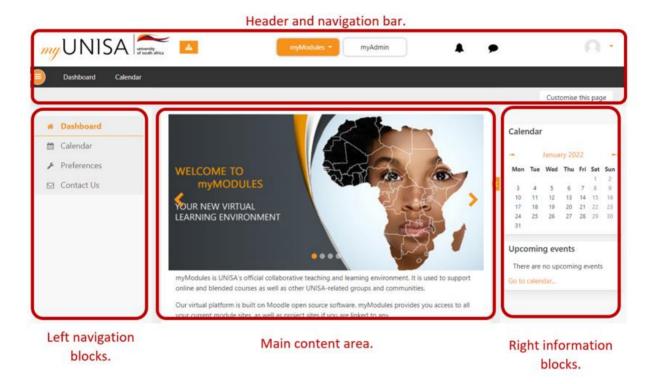

By clicking on the myModules button, a menu open that displays all your modules and sites available to you. By clicking on your name or profile picture a menu opens to access your profile, grades, option to log out and other aspects related to your account.

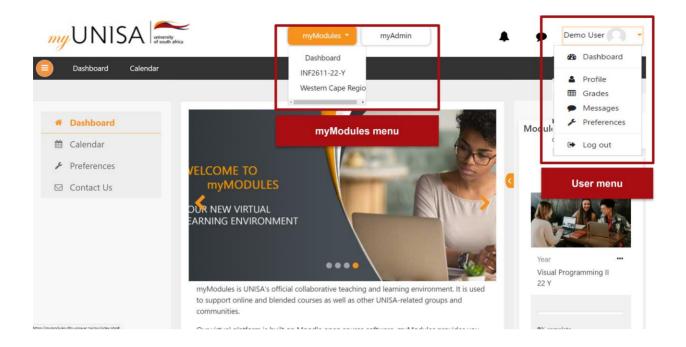

Before accessing the modules and courses available to you from the myModules dropdown menu, note the following different types of course sites:

#### Official Site

This is the lecture official module site eg. COS3701-17-S1 (Read as COS3701 registered in 2017 [17] in semester 1 [S1].

In module site the lectures has control of and it is where you can access your official study material, submit assignment etc.

### e-Tutor Site

This is the e-tutor official site that you can use to communicate with your e-tutor and students allocated to your group.

# **Group Site**

Some modules, such as EUP1501, have group sites where students are divided into groups, with each student having unique assignments. The group site will also be your e-tutor site.

#### 3. How to view a Modules course site?

To view a modules course site, you will need to click on the myModules button, which is at the top of your dashboard.

Once you have clicked on the myModules button, you will get a drop-down menu. In that drop-down menu, you will find all your modules (courses) listed.

Remember: This will only show all the modules that you are enrolled in.

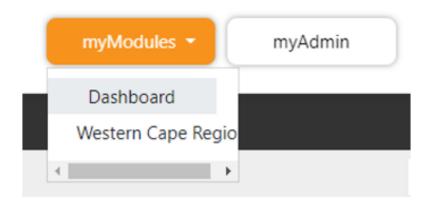

To view a module, simply click on the course/module name within the drop-down menu. It will then take you to the course page of the selected course/module.

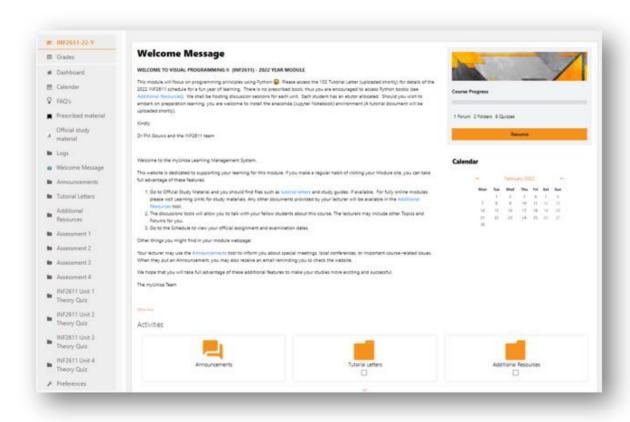

As you can see from the above image, these steps will take you to your module page, where you will be able to access all the related content in your module (such as activities, resources, etc.).

Note the general layout of a module/ course site in the image below:

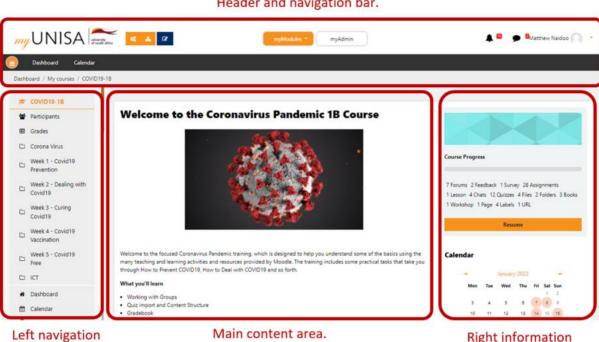

Header and navigation bar.

Right information

blocks.

blocks.